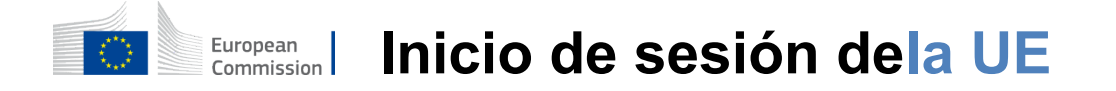

# **Cómo autenticarse con EU Login**

EU Login es la puerta de entrada para iniciar sesión en diferentes servicios de la Comisión Europea u otros sistemas. EU Login verifica tu identidad y permite recuperar tu configuración personal, historial y derechos de acceso de forma segura. Puede iniciar sesión utilizando cuentas de redes sociales o el Cuenta de inicio de sesión en la UE.

### **Inicie sesión utilizando las redes sociales sin una cuenta EU Iniciar sesión**

Iniciar sesión con las redes sociales solo está disponible para un número limitado de servicios. No es necesario crear una cuenta EU Login.

> Cuando el inicio de sesión en las redes sociales está disponible, las diferentes opciones se muestran en la página **principal de inicio de sesión de la UE.**En el ejemplo de la izquierda, se permiteiniciar sesión usando Facebook, Twitter y Google.

Después de seleccionar las redes sociales que desea utilizar, se le enviará al sitio web correspondiente donde se autentica como de costumbre. Algunas redes sociales pueden solicitar su consentimiento para enviar datos a EU Login. Se recogen los siguientes elementos: nombre, apellido y dirección de correo electrónico. Una vez autenticado, se le redirigirá de nuevo al servicio de la Comisión Europea que solicitó utilizar.

### **Crear una cuenta de inicio de sesión en la UE**

Puede crear una **cuenta EU Login** usando la página de auto-registro. Tenga en cuenta que los miembros activos del personal de la UE no necesitan crear una cuenta.

> Vaya a la página [https:](https://webgate.ec.europa.eu/cas/login)  [//webgate.ec.europa.eu/cas/loginy](https://webgate.ec.europa.eu/cas/login) haga clic en el enlace "Crear**una cuenta" en**el Página principal de inicio de sesión de la UE.

No hay necesidad de rellenar el campo «Utilice su dirección de correo electrónico».

Rellene el formulario proporcionado con sus datos personales:

- **Nombre: su** nombre no puede estar vacío y puede contener letras en cualquier alfabeto;
- **Apellido: su**apellido no**puede estar vacío y puede contener letras en cualquier alfabeto;**
- **E-mail Una** dirección de correo electrónico a la que tiene acceso;
- **Confirmar e-mail Escriba** de nuevo su dirección de correo electrónico para asegurarse de que es correcta;
- **Idioma de correo electrónico** El idioma utilizado cuando EU Login le envía e-mails independientemente de la lenguaje utilizado en la interfaz. Garantiza que usted es capaz de entender estos e-mails incluso si fueron disparados erróneamente. EU Login solo le envía correos electrónicos para validar su identidad o para notificarle sobre eventos de seguridad que afectan a su cuenta;
- **Introduzca el código:** Alintroducir la letra y los números en la imagen, usted demuestra que usted es un ser humano que está creando legítimamente una cuenta. Si el código es demasiado difícil de leer, haga clic en el botón con dos flechas para generar una nueva;
- Marque la **declaración de privacidad**  haciendo clic en el enlace y marque la casilla para aceptar lascondiciones;
- Haga clic en **«Crear una cuenta» para proceder.**

Si el formulario se rellena correctamente, se envía un correo electrónico a la dirección que usted proporcionó para verificar que tiene acceso a él.

Después de un par de segundos, usted debe recibir **un correo electrónico en** su buzón. Si no puede encontrar el correo electrónico, compruebe su carpeta de spam o chatarra.

Dear ...... You have been registered in EU Login. Your email address is .....@.... **Haga clic en el enlace** en el correo To create your password, follow the link below: electrónico o copie o pegue en la barra de direcciones de su navegador. this link You have a maximum of 24 hr, starting from the time that this message was sent, to create Fou and a maximum of 2-T in, stating trout on the time that this stage, was start, to then<br>your password, but you are encouraged to do so immediately if possible. After this time, you<br>can make another request by following Se le invita a **seleccionar una contraseña** y para **confirmarlo**  username and confirm your request. para asegurarte de que no lo escribiste If the above link does not work, you can copy the following address (make sure the complete address is copied!) and paste it into your browser's address bar: mal. https://ecas.cc.cec.eu.int:7002/cas/init/initialisePasswordLogin.cgi?xxx Instead of replying to this message, if you have a problem, please follow the help or contact El campo E-mail está prellenado y no information on the site where you were trying to register. se puede cambiar. Note that it may take up to 5 minutes after reception of this mail before the above-mentioned Debe contener la dirección de correo site will recognize your registration. electrónico que usted proporcionó Sent to you by EU Login anteriormente.

#### **Escriba la contraseña** que desea utilizar en el campo "Nueva**contraseña».**

Deberá contener al menos 10 caracteres y una combinación de:

- **·** Letrasmayúsculas,
- **•** Letrasminúsculas,
- Númerosy números y
- Caracteres especiales.

Selecciona una contraseña tan larga y compleja como puedas para que tu cuenta sea más segura, pero ten en cuenta que tendrás que recordarla.

**Escriba su contraseña de nuevo** en el «Confirmar nueva contraseña» y haga clic en «Enviar».

Ahora está autenticado y puede proceder al servicio que desea utilizar. Haga clic en «Proceder»**para**hacerlo.

#### **Inicie sesión con una cuenta de inicio de sesión en la UE**

Una vez creada su cuenta de inicio de sesión en la UE, puede utilizarla para acceder a una multitud de servicios. Al acceder a estos servicios, la pantalla de inicio de sesión de la UE se mostrará cuando sea necesaria la autenticación.

> **Introduzca la dirección de correo electrónico** que proporcionó al crear su cuenta de inicio de sesión de la UE en el campo «Utilice su dirección de correo electrónico» y haga clic en «Next».

Su dirección de correo electrónico se recordará automáticamente para que pueda saltar este paso la próxima vez que utilice el mismo navegador en el mismo PC.

### **Elija su método de verificación**

EU Login es compatible con una variedad de métodos de verificación. Usar una contraseña es la más simple. Otros métodos de verificación implican el uso de dispositivos adicionales que pueden proporcionar más seguridad. Estos son utilizados principalmente por el personal de las instituciones de la UE cuando trabajan a distancia.

Varios métodos de verificación requieren el uso de la aplicación móvil EU Login. La aplicación móvil EU Login es una aplicación que puede instalar en su dispositivo móvil desde Google Play Store (Android), App Store (iOS) o Windows Store (Windows Phone).Primero necesitas inicializar la aplicación. El uso de la aplicación móvil EU Login en combinación con la contraseña proporciona seguridad adicional.

Tenga en cuenta que es posible que algunos métodos de verificación no estén disponibles al acceder a algunos servicios específicos.

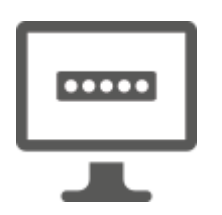

**Contraseña** —Simplemente puede utilizar una contraseña, que en la mayoría de los casos se considerará suficiente. Sin embargo, algunos servicios pueden requerir una verificación más rigurosa, en cuyo caso esta opción no estará disponible.

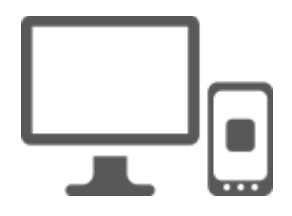

**EU Login Mobile App PIN code** — Si el dispositivo móvil donde está instalada la aplicación móvil EU Login tiene conectividad a Internet, puede utilizar el método de verificación «EU Login Mobile App PIN Code».Tendrás que introducir un código PIN de 4 dígitos en la aplicación móvil EU Login para conectarte a EU Login. Este es el código PIN que ha elegido al registrar su dispositivo móvil en EU Login.

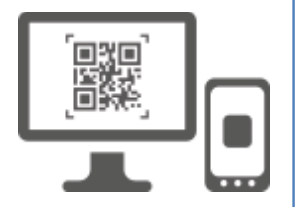

**EU Login Mobile App Código QR** — Si el dispositivo móvil donde está instalada la aplicación móvil EU Login no tiene conectividad a Internet, puede utilizar el método de verificación «EU Login Mobile App QR Code».Tendrá que escanear un código QR usando la aplicación móvil EU Login para obtener una contraseña única, la cual introducirá al conectarse desde su PC.

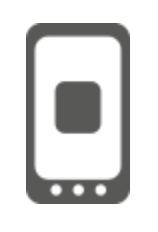

**En la autenticación móvil** — Si está navegando en el mismo dispositivo móvil que el donde está instalada la aplicación móvil de EU Login, puede utilizar el método de verificación «On Mobile».Tendrás queintroducir un código PIN de 4 dígitos en la aplicación móvil de EU Login que se activa sin problemas para conectarte a EU Login. Este es el código PIN que ha elegido al registrar su dispositivo móvil en EU Login.

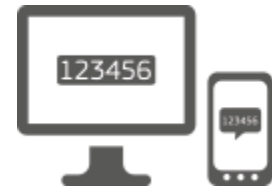

**Teléfono móvil + SMS** — Su teléfono móvil le permite conectarse a EU Login mediante la recepción de un SMS, si su número está registrado en su cuenta EU Login. En algunos países, es posible que no reciba el SMS y más bien debería utilizar otro método de verificación.

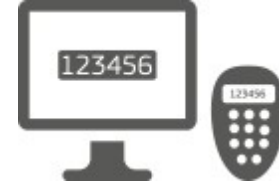

**Token** — Un token es un dispositivo pequeño que parece una calculadora y genera contraseñas sincronizadas con los servidores de la Comisión Europea.

Las fichas solo pueden ser obtenidas por el personal de la Comisión Europea.

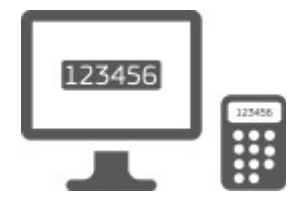

**Token CRAM** — El token CRAM (Método de Autenticación de Respuesta Desafío) es un tipo especial de token que tiene la capacidad de firmar transacciones, como tokens utilizados para el e-banking. Solo pueden obtenerlos los usuarios de servicios específicos de la CE.

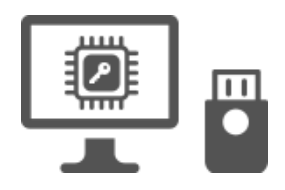

**Claves de seguridad (SK) y plataformas de confianza (TP) – Una clave de** seguridad es un pequeño dispositivofísico que se parece a una unidad USB, y funciona además de su contraseña. La tecnología Trusted Platform Module (TPM) está diseñada para proporcionar funciones relacionadas con la seguridad basadas en hardware.

# **Iniciesesión con una cuenta EU Login usando una contraseña**

**Seleccione «Contraseña» como método** de verificación, introduzca su contraseña **en el campo**  «Contraseña» y haga clic en «Iniciar sesión» para proceder**al servicio que solicitó**utilizar.

# **Iniciesesión con una cuenta EU Login usando el código EU Login Mobile App PIN**

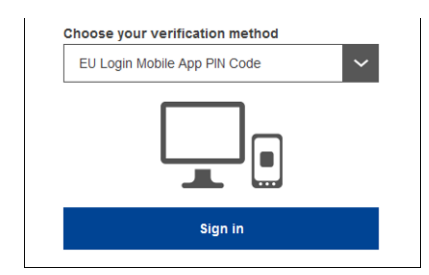

**Seleccione «EU Login Mobile App PIN Code» como método** de verificación, introduzca su contraseña **en el campo** «Contraseña» y haga clic en «Iniciar sesión».

Si tienes más de un dispositivo con una aplicación móvil de EU Login inicializada, se te pide que selecciones el que te gustaría usar. Esta pantalla izquierda no se muestra si solo ha inicializado un dispositivo.

Haga clic en **el dispositivo** usando el nombre que proporcionó.

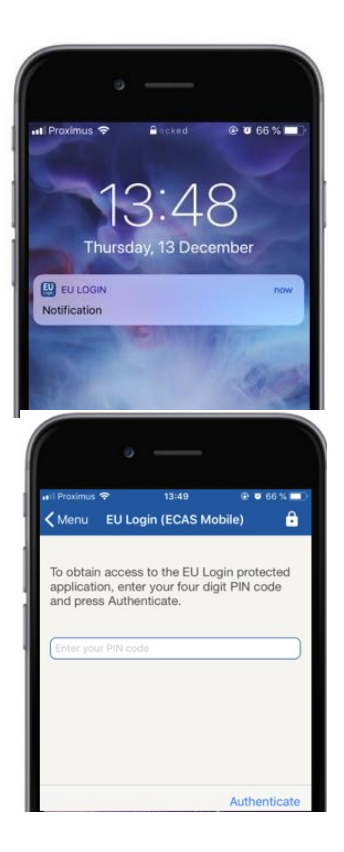

EU Login envía una **notificación** a tu dispositivo móvil.

Pulsar la notificación activa el lanzamiento de la aplicación móvil EU Login.

La aplicación móvil de EU Login le pide que introduzca su código PIN. **Introduzca su código PIN** y pulse en «Authenticate».

Esto completa automáticamente el proceso en su PC que procede al servicio que solicitó utilizar.

# **Iniciesesión con una cuenta EU Login usando el código EU Login Mobile App QR**

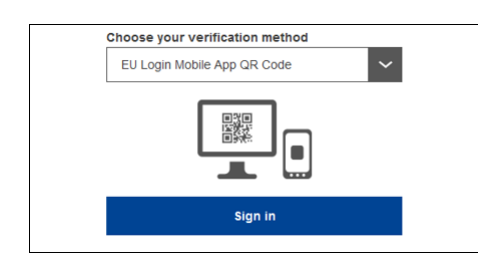

**Seleccione «EU Login Mobile App QR Code» como método** de verificación.

**Introduzca su contraseña** en el campo «Contraseña» y haga clic en «Iniciar sesión».

En la pantalla se muestra un código QR.

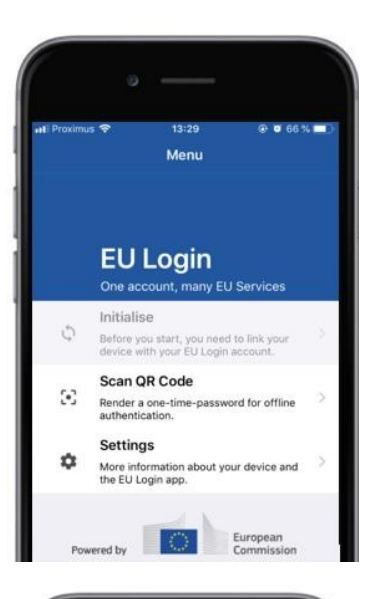

# 14:46  $900350$  $\zeta$  Menu Scan QR code QR code authentication Please scan the QR code with you 当面 П

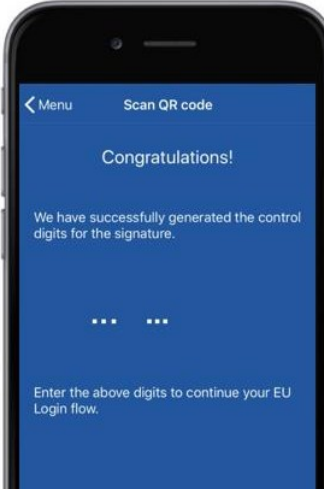

#### **Inicie la aplicación móvil EU Login** en un dispositivo móvil donde se haya inicializado previamente.

Pulsa en "Escanear**código QR».**

El escáner de código QR se inicia en su dispositivo móvil.

**Apunte la cámara** de su teléfono móvil a la pantalla de su PC hasta que se reconozca el código QR.

La aplicación móvil EU Login muestra **una contraseña única** compuesta de dígitos y caracteres.

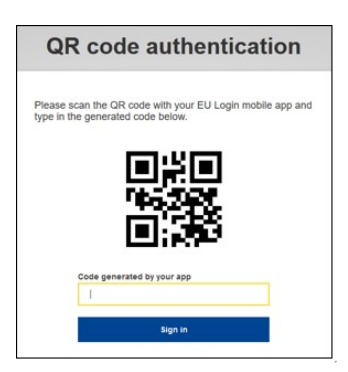

**Escriba la contraseña de una sola vez** en el campo "código generado por tu app" y haga clic en "Iniciar**sesión" para proceder al**servicio que solicitó utilizar.

### **Iniciesesión con una cuenta de inicio de sesión de la UE utilizando autenticación On Mobile**

El método de verificación «On Mobile» solo está disponible cuando navega por un dispositivo móvil y solo debe utilizarse si una aplicación móvil de EU Login ha sido instalada e inicializada en dicho dispositivo.

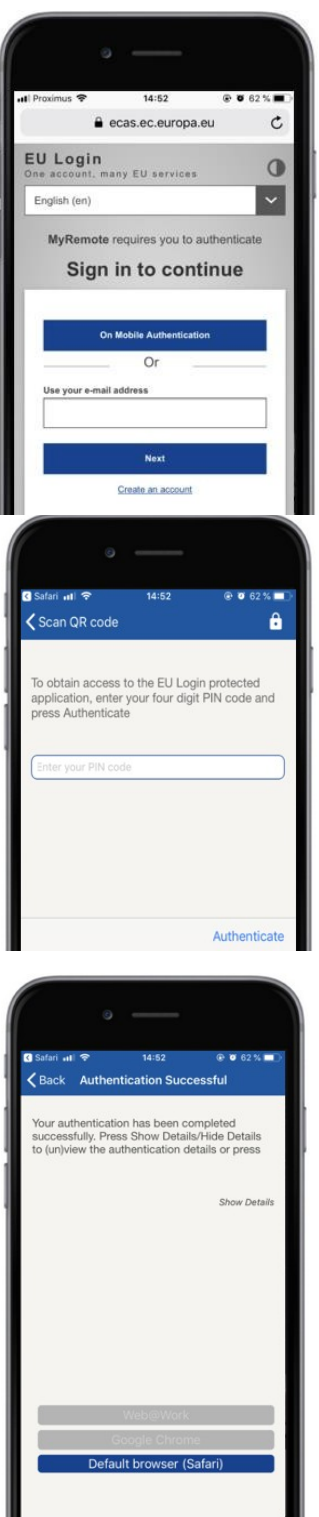

#### **Seleccione «En la autenticación móvil» como método** de verificación y pulse en «Iniciar sesión».

La aplicación móvil de EU Login se abre automáticamente y le pide que introduzca su **código PIN.**

**Introduzca su código PIN** y pulse en «Authenticate». Si la aplicación está activa (en primer plano) automáticamente te redirigirá al selector del navegador. Si la aplicación está en segundo plano, se muestra una notificación en el dispositivo. Por favor, acepte esta notificación para ser redireccionada correctamente.

Ahora están autenticados con éxito. Haga clic en**«Explorador predeterminado» para**ser redireccionado a su aplicación. (Este paso solo es necesario para los usuarios de IOS)

### **Iniciesesión con una cuenta de inicio de sesión en la UE utilizando teléfono móvil + SMS**

**Seleccione «Teléfono móvil + SMS» como método** de verificación.

**Introduzca su contraseña** en el campo «Contraseña» e ingrese un número de teléfono móvil previamente registrado en el campo «Teléfono móvil», comenzando con un signo más y con el código del país. No incluya puntos, paréntesis o guiones.

Al hacer clic**en «Iniciar sesión», se**envía un SMS a tu dispositivo móvil. El SMS contiene un código de desafío compuesto de nueve caracteres separados con guiones (señal minúscula).

**Escriba el desafío** que recibió en los campos "Reto de texto SMS" y haga clic en "Iniciar**sesión" para proceder a**la servicio que solicitó utilizar.

**Iniciesesión con una cuenta de inicio de sesión de la UE utilizando un token**

#### **Seleccione «Token» como método** de

verificación. Introduzca su contraseña en el campo «Contraseña».

Toma tu ficha y mira el código de barras en la parte de atrás.**Escriba todos los dígitos** escritos encima en el campo «Número de serie de fichas» sin los guiones. Tenga en cuenta que puede usar alternativamente el formato heredado comenzando con una «T».

**Enciende tu token e introduce su código PIN de 5 dígitos.**El token muestra una secuencia de ocho dígitos.

**Escríbalo en el**campo «Código de desafío de Token» y haga**clic en "Iniciarsesión" para proceder alservicio que solicitó utilizar.** 

### **Iniciesesión con una cuenta EU Login usando un token CRAM**

**Seleccione «Token CRAM» como método** de verificación. Introduzca su contraseña en el campo «Contraseña».

Toma tu ficha y mira el código de barras en la parte de atrás.**Escriba todos los dígitos** escritos debajo en el campo «Digipass serial number» sin los guiones.

Haga clic en "Iniciar**sesión».**

Siga cuidadosamente las instrucciones en la pantalla **e ingrese la respuesta de Digipass** en los campos «Respuesta de Digipass».

Haga clic**en «Iniciar sesión» para**proceder al servicio que solicitó utilizar.

**Regístrese con una cuenta de inicio de sesión de la UE utilizando una clave de seguridad o una plataforma de confianza**

> **Seleccione «Llave de seguridad o Plataforma de confianza» como método** de verificación. Introduzca su contraseña en el campo «Contraseña».

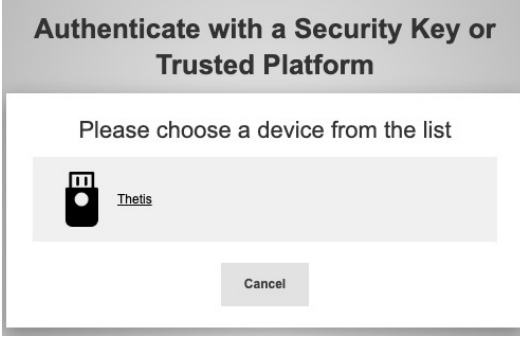

Haga clic en el nombre de la clave de seguridad o plataforma de confianza deseada de la lista de dispositivos registrados.

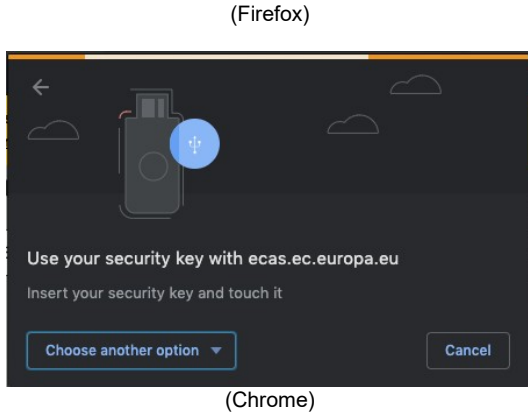

(Chrome)

Siga cuidadosamente los pasos mostrados por su navegador en la pantalla.

**Nota:**lo que vea puede diferir de estas pantallas, dependiendo del navegador o sistema operativo que esté utilizando.

Al usar una **Clave de Seguridad,** se le pedirá que lo confirme tocando un botón en la propia tecla (que puede parpadear para llamar su atención).

Para una **plataforma de confianza usando Windows Hello,** siga los pasos sugeridos (verifique a través de un código PIN o un biométrico).

# **Instale y inicialice la aplicación móvil EU Login**

La aplicación móvil EU Login se puede utilizar cuando se accede a un servicio que requiere mayor seguridad. La aplicación móvil EU Login es gratuita y se puede obtener en Google Play Store (Android), App Store (iOS) o Windows Store (Windows Phone).Después de instalarlo, es necesario inicializarlo. Para ello, necesitas un PC además de tu dispositivo móvil.

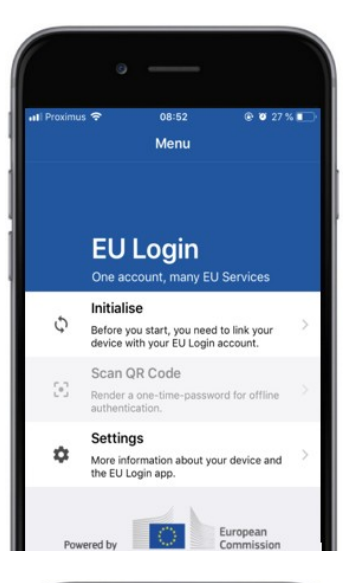

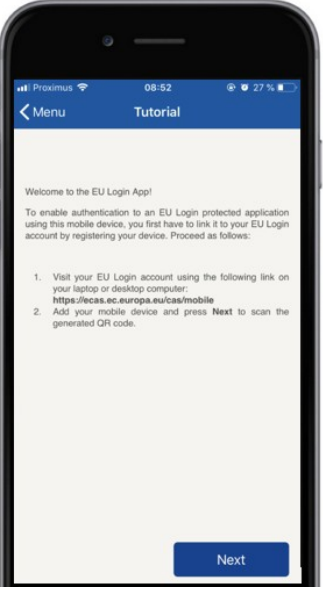

Después de instalar la aplicación móvil EU Login, ábrela y pulsa **en la opción «Iniciar».** 

Siga las instrucciones en la pantalla: Abra un navegador en su PC y **vaya a la siguiente URL:**[https:](https://webgate.ec.europa.eu/cas/mobile)  [//webgate.ec.europa.eu/cas/mobile](https://webgate.ec.europa.eu/cas/mobile)

Se le solicita que autentique. **Importante:**Si ya ha instalado e inicializado la aplicación móvil EU Login en otro dispositivo o si ha registrado su número de teléfono móvil para recibir SMS, se le solicita que autentique utilizando el dispositivo ya registrado.

A continuación, haga clic en "Añadir un**dispositivo móvil" en el**navegador de su PC.

En el campo «Su nombre del dispositivo», proporcione un nombre **que le permitirá** recordar a qué dispositivo se refiere. Puedes elegir cualquier nombre que te convenga, como «Mi tableta Android», «Mi iPhone» o «Mi teléfono Windows azul».

#### **Seleccione un código PIN** compuesto de 4 dígitos **e ingreselo en los campos «Su código PIN de 4 dígitos» y «Confirme su código PIN» para asegurarse de que** no lo tipeó mal.

Se le pedirá que proporcione el código PIN al autenticar, así que asegúrese de seleccionar uno que pueda recordar fácilmente. Sin embargo, evite los códigos PIN que se pueden adivinar fácilmente, como el año de nacimiento o el día y el mes de nacimiento.

Una vez que haya terminado, haga clic en «Enviar»**y luego**en «Siguiente» **en** su dispositivo**móvil.**

El escáner de código QR se inicia en su dispositivo móvil y se muestra un código QR en la pantalla de su PC.

**Apunte la cámara** de su teléfono móvil a la pantalla de su PC hasta que se reconozca el código QR.

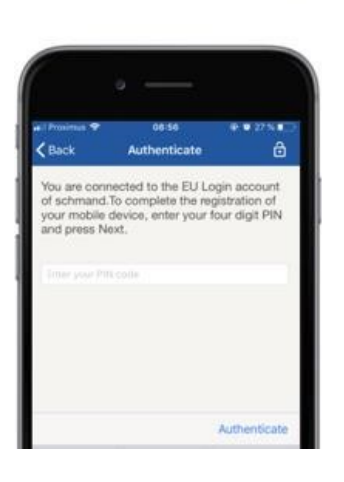

**Introduzca el código PIN** que acaba de elegir en su dispositivo móvil y pulse «Authenticate». Si la aplicación está activa (en primer plano) automáticamente te redirigirá al selector del navegador. Si la aplicación está en segundo plano, se muestra una notificación en el dispositivo. Por favor, acepte esta notificación para ser redireccionado con éxito.

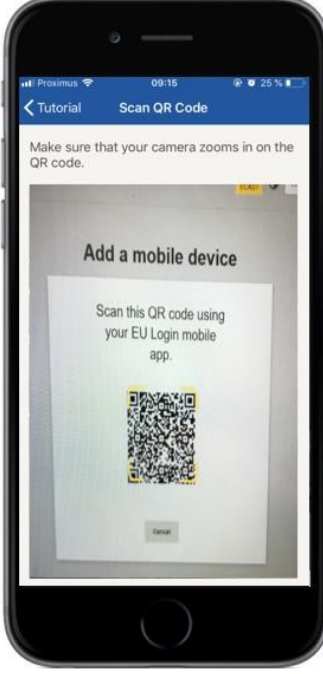

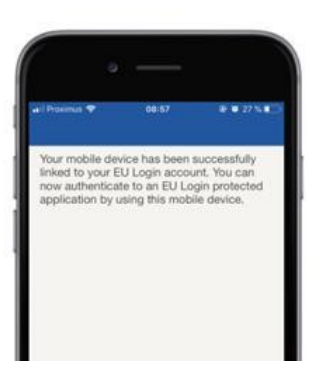

Menu

YES SKI

Europea

**EU Login** 

Enable TouchID? Your device has been equipped wi<br>TouchID. Do you want to enable To<br>for your EU Login authentication? Su aplicación EU Login Mobile se inicializa con éxito y se puede utilizar para la autenticación. Haga clic en ''Continuar'**para ser redireccionado a** la pantalla de bienvenida.

Si su dispositivo está equipado con **reconocimiento de huella dactilar,** se mostrará un pop-up automático para Habilitar reconocimiento de huella dactilar.

Puede activar esta función haciendo clic en 'Sí'.Si no desea habilitar el reconocimiento de huellas dactilares, haga clic en 'SKIP'.

**Introduzca el código PIN** que ha elegido durante la inicialización en su dispositivo móvil y haga clic en la flecha.

Confirme autenticar con su huella dactilar. A continuación, será redirigido automáticamente a la página de Bienvenida.

### **Registrar un número de teléfono móvil para recibir el SMS de verificación**

Su número de teléfono móvil debe estar registrado en su cuenta de inicio de sesión de la UE para recibir SMS para autenticar. Tenga en cuenta que los miembros activos del personal de la UE deben seguir un proceso diferente para registrar su número de teléfono móvil.

Lamentablemente, dado que el SMS requiere acuerdos entre operadores para interconectar las redes móviles, tal vez no sea totalmente fiable. Por lo tanto, se recomienda utilizar soluciones basadas en la aplicación móvil EU Login en su lugar si usted tiene un teléfono inteligente.

Para registrar su número de teléfono móvil, abra un navegador y vaya **a la siguiente URL:**[https: //webgate.ec.europa.eu/cas/login](https://webgate.ec.europa.eu/cas/login)

> Una vez autenticado con éxito, mueva el ratón sobre la marcha en **la esquina superior derecha para** mostrar el menú y seleccione «Mi cuenta».

Haga clic en "Administrar**mis números de teléfono móvil».**

Haga clic en "Agregar**un número de teléfono móvil».**

#### **Introduzca su número de teléfono móvil**

en el campo «Número de teléfono móvil», comenzando con un signo más y con el código del país. No incluya puntos, paréntesis o guiones.

Al hacer clic en «Añadir», se envía un **SMS a su dispositivo** móvil.

El SMS contiene un **código de desafío** compuesto de ocho caracteres separados con un guión (señal minúscula).

**Escriba el código de desafío** que recibió en los campos «Código de desafío de mensaje de texto» y haga clic en «Finalizar».

Su número de teléfono móvil está registrado con éxito y ahora se puede utilizar para autenticación.

## **Registrar una Clave de Seguridad o Plataforma de Confianza**

Para registrar una Clave de Seguridad o una Plataforma de Confianza, abra un navegador y vaya **a la siguiente URL:**[https: //webgate.ec.europa.eu/cas/login](https://webgate.ec.europa.eu/cas/login)

> Una vez autenticado con éxito, mueva el ratón sobre la marcha en **la esquina superior derecha para** mostrar el menú y seleccione «Mi cuenta».

Haga clic en "Administrar**mis claves de seguridad y plataformas de confianza».**

Es posible que necesite autenticarse con un método de autenticación más fuerte.

Haga clic en "Agregar**una clave de seguridad" o**«Agregar una plataforma**de confianza»**

**Introduzca** un nombre de dispositivo y haga clic en 'Enviar'.

Aparecerá unmensaje:**«Registro correccional en curso».**

Su navegador abrirá una ventana emergente para solicitar acceso a información extendida sobre su autenticador.

Haga clic en 'Proceder'.

Por favor, no **marque la** casilla 'Anónimo **de todos modos', de lo contrario** no será posible utilizar **este método de**  autenticación.

**Nota:**este es un ejemplo de Firefox, lo que ves puede diferir dependiendo del navegador que estés usando.

Valide la huella dactilar de su llave de seguridad. A continuación, verá un mensaje de éxito 'A **se ha añadido la clave de seguridad»**

# **Firma de transacciones utilizando la aplicación móvil EU Login – para usuarios de DG CLIMA**

**Escanear** el código QR generado por la página de firma. Cuando intente firmar una solicitud, se le presentará una pantalla que muestra:

- Uncódigo QR;
- Instrucciones sobre cómo solicitar unaOTP

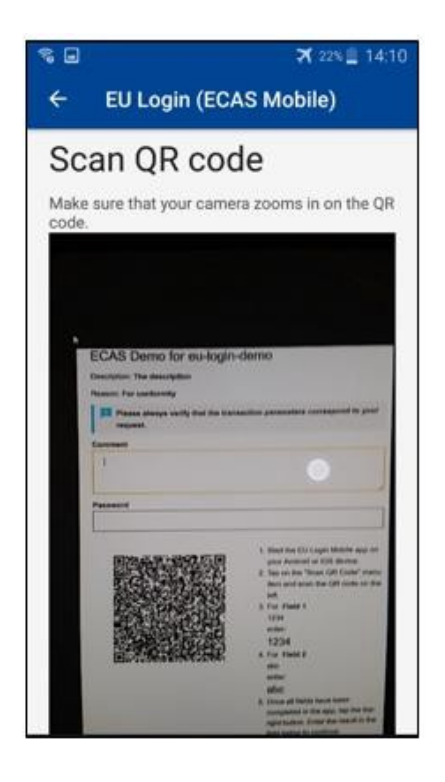

Al escanear el código QR, la aplicación mostrará una pantalla comparable al paso anterior. **Completar** los datos indicados en las instrucciones la página de la página.

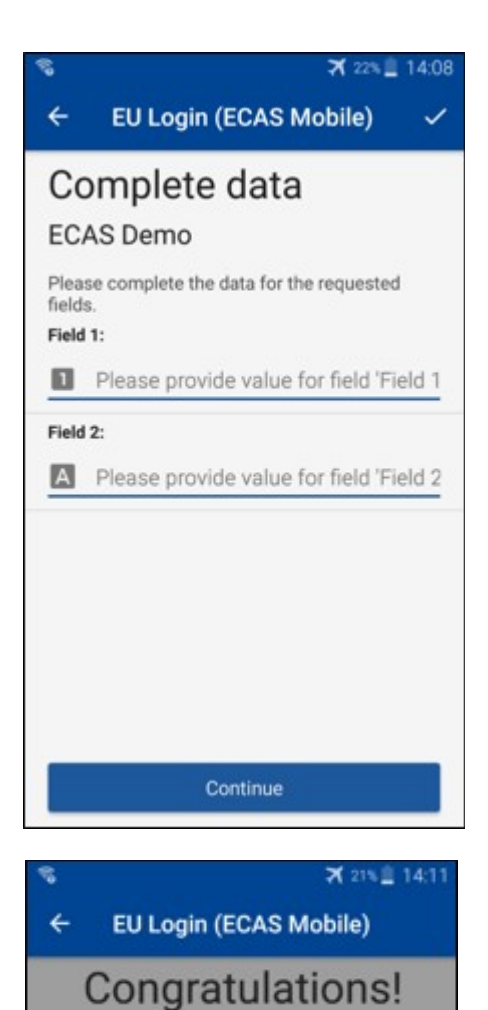

Completar los datos solicitados como se indica; todos los campos son requeridos y serán validados de acuerdo con el patrón de entrada requerido.

**Introduzca** la OTP generada en EU Login. Si los datos son validados por la aplicación, se generará una OTP. Introduzca la OTP generada en la página de inicio de sesión de la UE.

We've successfully generated a token.<br>Please enter the token in the EU Login application to continue.

> **EL32 M24F P33L M7Y3**

#### **Firma de transacciones mediante SMS – para usuarios de la DG CLIMA**

Los usuarios de laDG CLIMA pueden tener que llevar a cabo una operación de firma de transacción en EU Login, por ejemplo para transferir unidades a otra cuenta sin cuenta de confianza, transferir unidades a otra cuenta de confianza, suprimir derechos de emisión, cancelar unidades de Kioto, canje de unidades de Kioto por derechos de emisión de la fase 3, devolver el exceso de asignación o entregar derechos de emisión para ser conformes.

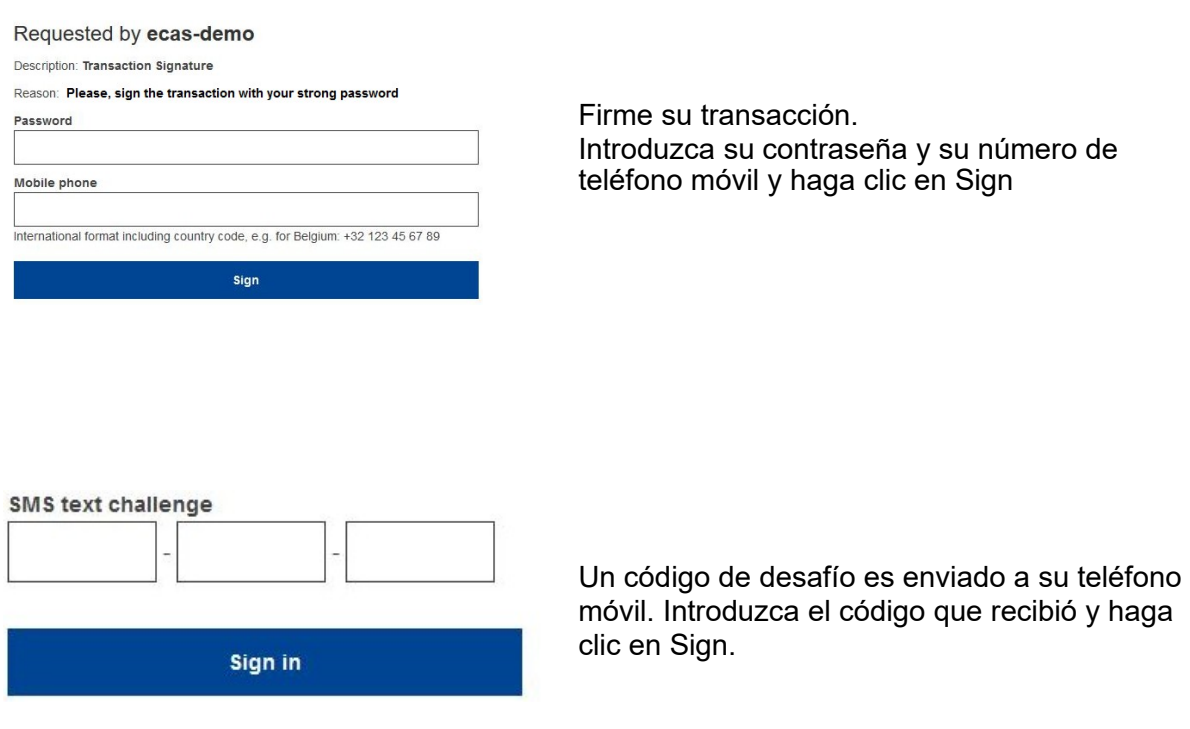

#### **Más información:**

Para cualquier información adicional, consulte el Sistema de Registro del RCDE de la UE -[Guía del Usuario.](http://ec.europa.eu/clima/sites/registry/docs/eu_ets_user_documentation_24_1_en.pdf)

# **Consejos y consejos**

- Puede suceder que usted firme con éxito en EU Login, pero se le niega el acceso a un servicio determinado. En ese caso, póngase en contacto con el servicio de asistencia del servicio en particular y solicite los derechosde acceso.
- Solo para usuarios externos: Si no puede recibir un reto SMS en el GSM actual o si su dispositivo ha sido robado, utilice el (STOP – Eliminar todos mis dispositivos y EID 'PANIC') a través del menú 'Mi Cuenta'.Esta acción no requiere iniciar sesión con el factor 2 y eliminará de la cuenta todos los números de teléfono móvil que estaban asociados. Tenga cuidado: Esto eliminará todos los segundos factores vinculados a sucuenta de inicio de sesión en la UE.
- En cualquier momento, puede hacer clic en "EU Login" en la esquina superior izquierda para volver a la pantalla "Iniciar sesión».
- Si desea administrar su cuenta o cambiar su contraseña, puede ir a la siguienteURL[:https: //webgate.ec.europa.eu/cas/login](https://webgate.ec.europa.eu/cas/login) Después de autenticar con éxito, tendrá una «Cambiar contraseña» y una entrada «Mi Cuenta» en el menú en la esquina superior derecha. A partir de ahí, puede cambiar su información personal o proporcionar dispositivos adicionales para autenticar de una maneramás segura.